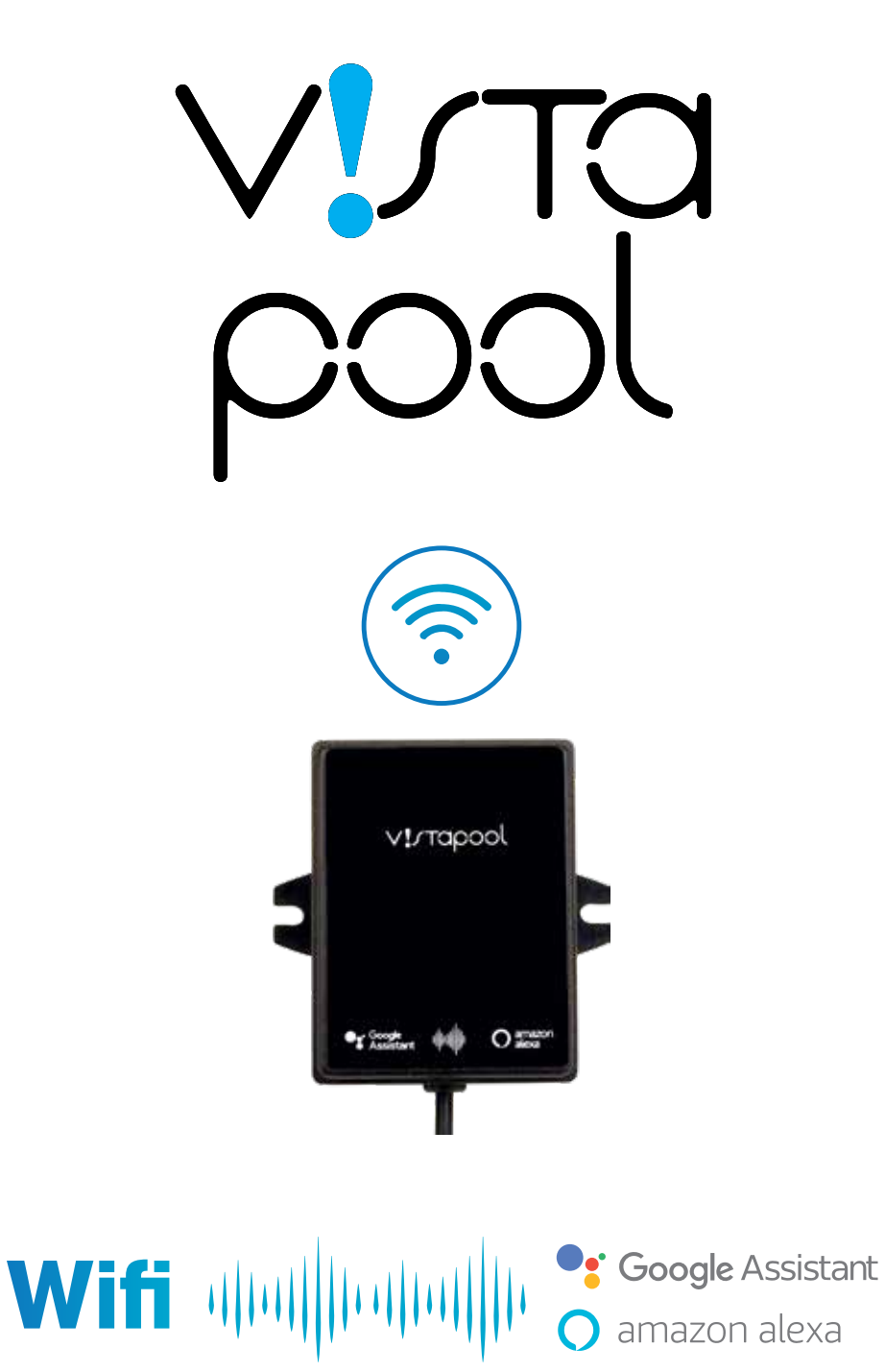

**GUIDE D'INSTALLATION POUR LA COMMANDE VOCALE INSTALLATION GUIDE FOR VOICE COMMAND GUÍA DE INSTALACIÓN DEL CONTROL POR VOZ MANUAL DE INSTALAÇÃO PARA O COMANDO DE VOZ ANLEITUNG FÜR DIE INSTALLATION DER SPRACHSTEUERUNG INSTALLATIEHANDLEIDING VOOR DE SPRAAKBEDIENING GUIDA D'INSTALLAZIONE PER IL COMANDO VOCALE РУКОВОДСТВО ПО ПОДКЛЮЧЕНИЮ ГОЛОСОВОГО УПРАВЛЕНИЯ INSTRUKCJA AKTYWACJI POLECEŃ GŁOSOWYCH**

#### GUIDE D'INSTALLATION POUR LA COMMANDE VOCALE **FR**

## 1. INTRODUCTION :

 $\Delta$ 

- Ce document a pour objectif d'expliquer le processus d'appairage de votre compte utilisateur avec les systèmes de commande vocale proposés par Google et Amazon.
- Le processus d'appairage de votre compte avec un assistant vocal est identique pour les 2 plateformes (Google et Amazon).
- Votre électrolyseur doit être préalablement connecté à la plateforme Vistapool.

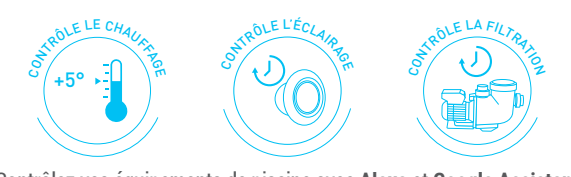

Contrôlez vos équipements de piscine avec **Alexa** et **Google Assistant**

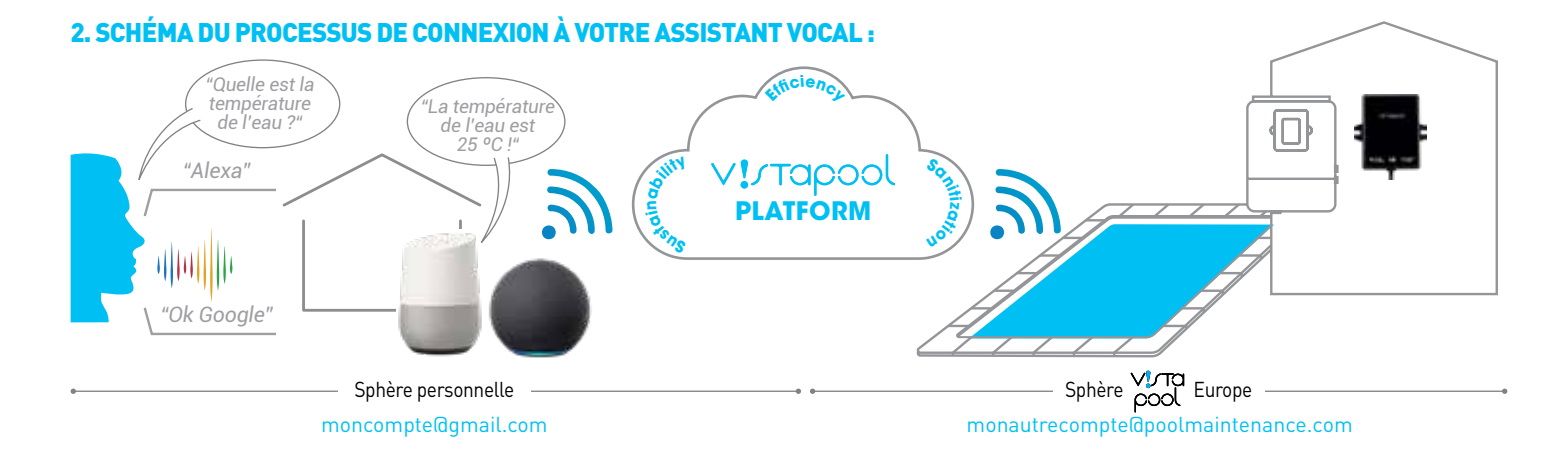

## INFORMATION IMPORTANTE AVANT CONFIGURATION :

- Il est important de bien distinguer le compte utilisateur personnel de celui de la plateforme Vistapool Europe.
- Le compte utilisateur personnel (ex : moncompte@gmail.com) est utilisé pour télécharger et installer les applications Google/Amazon, telles que les assistants vocaux Google Assistant et Amazon Alexa.
- Le compte sur la plateforme Vistapool Europe (ex : monautrecompte@poolmaintenance.com) est celui utilisé pour accéder aux données de la ou des piscines reliées à ce compte.
- Il se peut que les identifiants de ces deux comptes soient les mêmes.

• Il n'est pas nécessaire d'avoir une mini-enceinte. Cela fonctionne également depuis votre smartphone.

# 3. PREMIÈRE CONNEXION À VISTAPOOL EUROPE AVEC GOOGLE :

- Coogle Assistant 1. Télécharger et/ou ouvrir l'application Assistant de Google sur votre smartphone.
- 2. Pour lancer votre assistant de piscine *(voir image 1)*, dites « Hey Google,... »
	- « Parler avec Vistapool Europe »
		- « Je veux parler avec Vistapool Europe »

*Image 1*

3. La première fois que vous allez lancer l'application, l'application vous demandera de vous enregistrer avec votre identifiant de la Plateforme Vistapool Europe *(voir image 2)* (ex : monautrecompte@poolmaintenance.com). Quand le compte est associé correctement, un message apparaît *(voir image 3).*

> *Image 2 : Login sur la plateforme Vistapool Europe*

Ce processus est nécessaire une seule fois et ne sera plus demandé pour les utilisations suivantes. Lancez votre Application : « Hey Google, parler avec Vistapool Europe » et communiquez avec votre piscine.

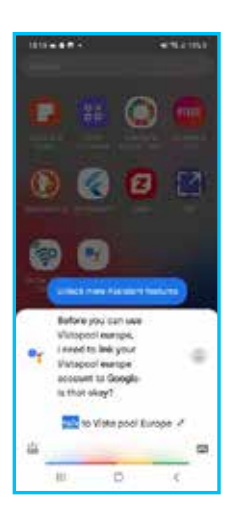

abulli

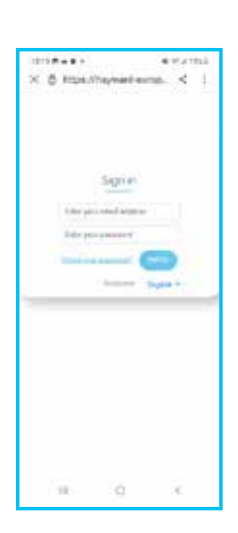

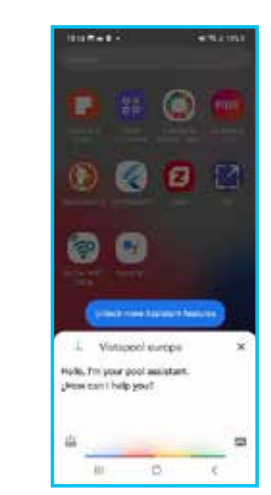

*Image 3 : utilisateur correctement enregistré*

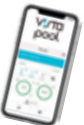

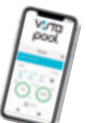

# **FR** GUIDE D'INSTALLATION POUR LA COMMANDE VOCALE

# 4. PREMIÈRE CONNEXION À VISTAPOOL EUROPE AVEC AMAZON :

- 1. Télécharger et/ou ouvrir l'application Amazon Alexa sur votre smartphone o amazon alexa
- 2. Rentrer dans l'application et ouvrir le menu de configuration en cliquant sur « Plus » en bas à droite de l'écran.
- 3. Sélectionner l'option « Skills et jeux ».
- 4. Depuis le menu « Découvrir » en haut de l'écran, rechercher l'application « Vistapool Europe ».
- 5. Consulter le descriptif de l'application *(voir image 1)*.
- 6. Lancer l'installation de l'application. Lorsque l'application est installée sur votre assistant vocal, vous pouvez commencer à interagir.
- 7. Pour lancer votre assistant de piscine, dites « Alexa,... » « Parler avec Vistapool Europe »

« Je veux parler avec Vistapool Europe »

8. La première fois que vous allez lancer l'application, elle vous demandera de vous enregistrer avec votre identifiant de la plateforme Vistapool Europe *(voir image 2)*

(ex : monautrecompte@poolmaintenance.com).

Quand le compte est associé correctement, un message apparaît *(voir image 3).*

Ce processus est nécessaire une seule fois et ne sera plus demandé pour les utilisations suivantes. Lancez votre application : « Alexa, parler avec Vistapool Europe » et communiquez avec votre piscine.

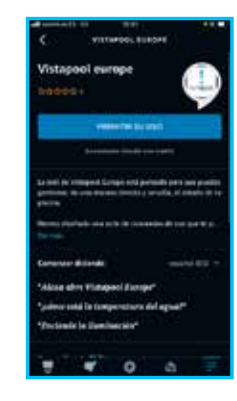

*Image 1 : Détail de la fiche technique*

*Image 2 : Login sur la plateforme Vistapool Europe*

 $\circ$ San

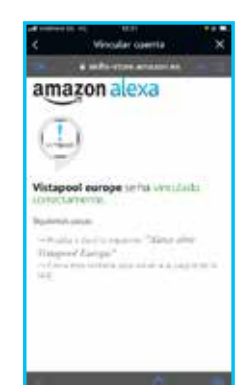

*Image 3 : utilisateur correctement enregistré*

# 5. SÉLECTION DE LA PISCINE CONNECTÉE À L'ASSISTANT VOCAL DANS LE CAS DE PLUSIEURS PISCINES :

Si vous avez plusieurs piscines connectées à votre identifiant Vistapool Europe (ex : monautrecompte@poolmaintenance.com), vous pouvez choisir depuis l'interface web avec quelle piscine communiquer. Sinon cette étape n'est pas nécessaire.

## Procédure :

Sur le site web, cliquer sur la flèche à droite de votre identifiant et

- 1. Cliquer sur Profil.
- 2. Activer le contrôle vocal.
- 3. Sélectionner la piscine souhaitée.
- 4. Cliquer sur Actualiser profil.

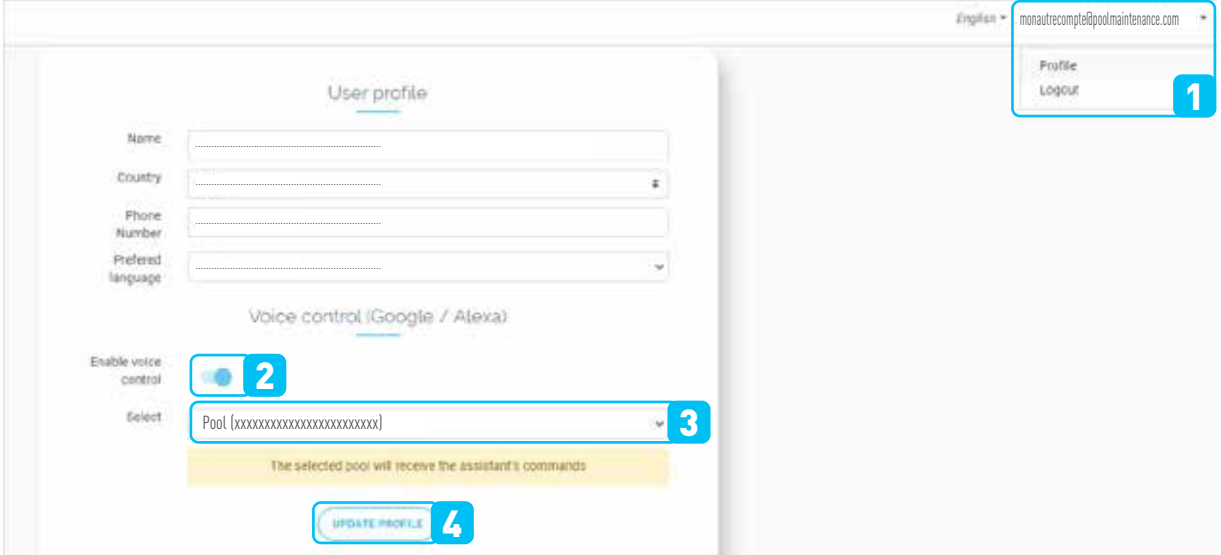

#### INSTALLATION GUIDE FOR VOICE COMMAND **EN**

## 1. INTRODUCTION:

*"Ok Google"*

dioille

- The purpose of this document is to explain the process of pairing your user account with the voice command systems proposed by Google and Amazon.
- The process of pairing your account with voice command is identical for both platforms (Google and Amazon).
- Your salt chlorinator must be connected to the Vistapool platform before you begin.

Private sphere

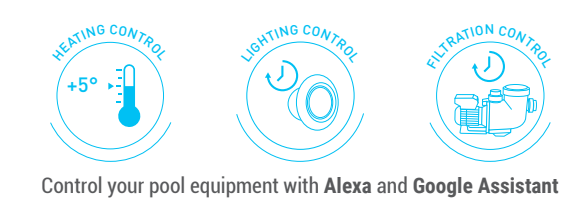

VI/Ta<br>pool Europe sphere

#### 2. DIAGRAM SHOWING THE PROCESS OF CONNECTION TO YOUR VOICE COMMAND ASSISTANT: *"Alexa" "The water temperature is 25 ºC!"* **u**SiDDSS **Sanit<sup>E</sup>ffcienc<sup>y</sup>** *"What is the*  wate *temperature?"*

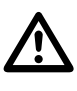

## IMPORTANT INFORMATION BEFORE BEGINNING THE CONFIGURATION PROCESS:

- It is important to distinguish between the private user account and the Vistapool Europe platform account.
- The private user account (e.g.: myaccount@gmail.com) is used to download and install the Google/Amazon apps, such as the Google Assistant and Amazon Alexa voice command assistants.

**PLATFORM**

ranno

myaccount@gmail.com myotheraccount@poolmaintenance.com

**za**<sup>*t*</sup> **o** 

• The account on the Vistapool Europe platform (e.g.: myotheraccount@poolmaintenance.com) is used to access data about the pool(s) connected to this account.

> *for the Vistapool Europe platform*

- $\overline{P}$  The login details for these two accounts may be the same.
- It is not necessary to have a mini-speaker. This also works from your smartphone.

## 3. FIRST CONNECTION TO VISTAPOOL EUROPE AVEC GOOGLE:

1. Download and/or open the Google Assistant app on your smartphone. <sup>1</sup>: Google Assistant

2. To open your pool assistant *(see image 1)*, say "Hey Google,..." "Talk to Vistapool Europe" "I want to talk to Vistapool Europe" dialli

*Image 1*

3. The first time you open the app, you will be asked to register using your Vistapool Europe platform username *(see image 2)* (e.g.: myotheraccount@poolmaintenance.com). When the account is correctly associated, a message appears *(see image 3).*

This process must be performed once and is not necessary for subsequent uses. Open your App: "Hey Google, talk to Vistapool Europe" and communicate with your pool.

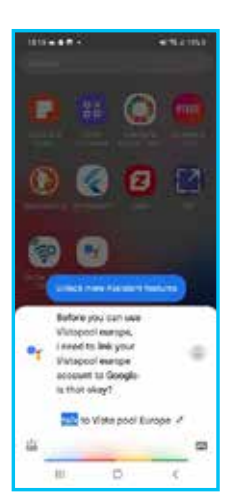

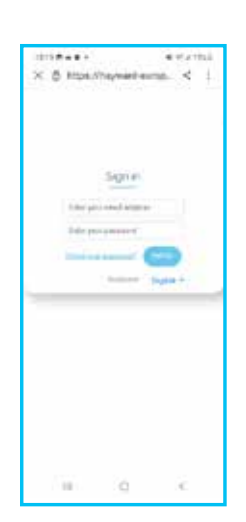

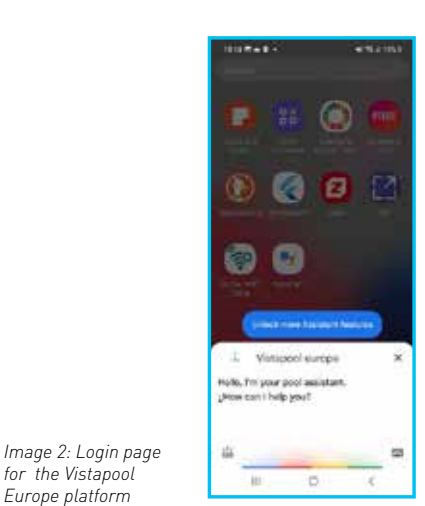

*Image 3: user registered correctly*

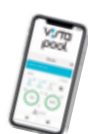

## **ENSTALLATION GUIDE FOR VOICE COMMAND**

## 4. FIRST CONNECTION TO VISTAPOOL EUROPE WITH AMAZON:

- 1. Download and/or open the Amazon Alexa app on your smartphone. <br>
amazon alexa
- 2. Go into the app and open the "More" menu at the bottom right-hand corner of the screen.
- 3. Selection the "Skills & games" option.
- 4. From the "Discover" menu at the top of the screen, search for the "Vistapool Europe" app.
- 5. Look at the app description *(see image 1)*.
- 6. Start the app installation. When the app is installed on your voice assistant, you can start to interact.
- 7. To start your pool assistant, say "Alexa,..."

"Talk to Vistapool Europe"

**ADITY THE TEAM** I want to talk to Vistapool Europe"

8. The first time you start the app, you will be asked to register using your Vistapool Europe platform username *(see image 2)* (e.g.: myotheraccount@poolmaintenance.com). When the account is associated correctly, a message appears *(see image 3).*

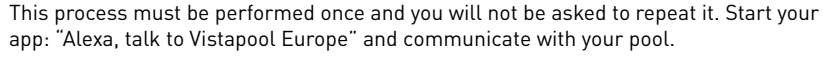

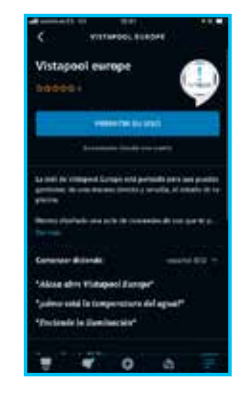

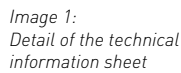

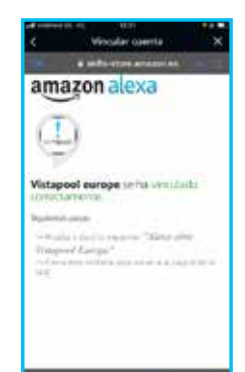

*Image 3 : user registered correctly*

## 5. SELECTING THE POOL CONNECTED TO THE VOICE ASSISTANT IF SEVERAL POOLS ARE ASSOCIATED:

If you have several pools connected to your Vistapool Europe username (e.g.: myotheraccount@poolmaintenance.com), you can choose which pool to communicate with from the web interface. Otherwise, this step is not necessary.

#### Procedure:

- On the website, click on the arrow to the right of your username and
	- 1. Click on Profile.
	- 2. Activate the voice command.
	- 3. Select the right pool.
	- 4. Click on Update profile.

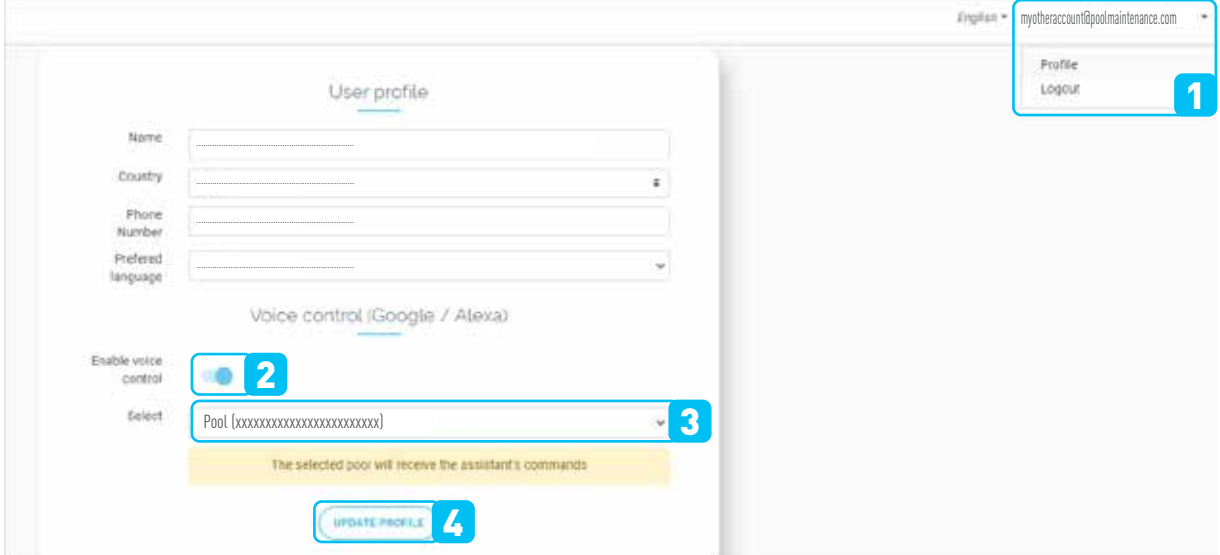

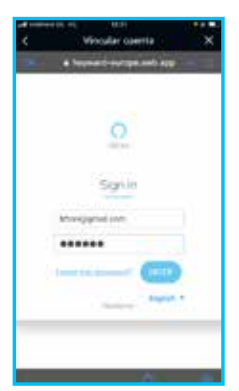

*Image 2: Login page for the Vistapool Europe platform*

#### GUÍA DE INSTALACIÓN DEL CONTROL POR VOZ **ES**

## 1. INTRODUCCIÓN:

- El objetivo de este documento es explicar el proceso de vinculación de su cuenta de usuario con los sistemas de control por voz que ofrecen Google y Amazon.
- El proceso de vinculación su cuenta con un asistente de voz es idéntico para ambas plataformas (Google y Amazon).
- Su clorador salino debe conectarse primero a la plataforma Vistapool.

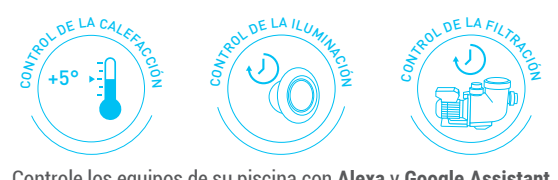

Controle los equipos de su piscina con **Alexa** y **Google Assistant**

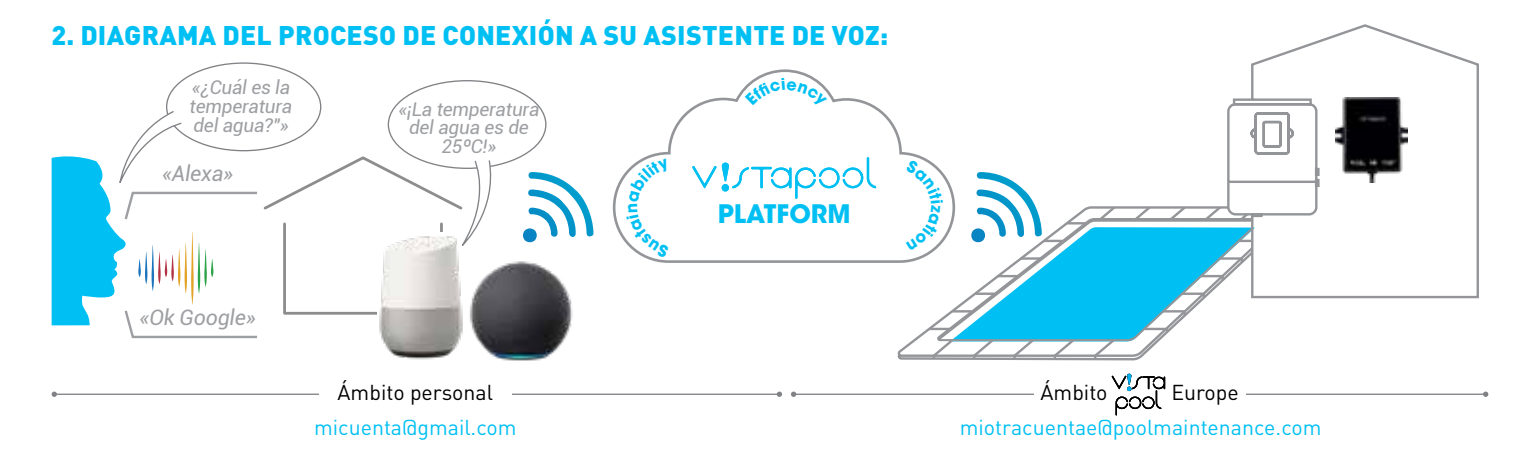

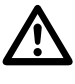

## INFORMACIÓN IMPORTANTE ANTES DE LA CONFIGURACIÓN:

- Es importante distinguir entre la cuenta de usuario personal y la cuenta de la plataforma Vistapool Europe.
- La cuenta de usuario personal (por ejemplo, micuenta@gmail.com) se utiliza para descargar e instalar aplicaciones de Google/ Amazon, como los asistentes de voz Google Assistant y Amazon Alexa.
- La cuenta en la plataforma Vistapool Europe (por ejemplo, miotracuentae@poolmaintenance.com) es la que se utiliza para acceder a los datos de la(s) piscina(s) vinculada(s) a esta cuenta.
- Es posible que los identificadores de estas dos cuentas sean iguales.
- No hace falta tener un minialtavoz. También funciona desde su smartphone.

## 3. PRIMERA CONEXIÓN A VISTAPOOL EUROPE CON GOOGLE:

1. Descargar y/o abrir la aplicación Google Assistant en su smartphone. <sup>1</sup> Google Assistant

## 2. Para iniciar su asistente de piscina *(ver imagen 1)*, diga «Hey Google, ...»

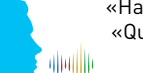

«Hablar con Vistapool Europe» «Quiero hablar con Vistapool Europe»

*Imagen 1*

3. La primera vez que inicie la aplicación, esta le pedirá que se registre con su nombre de usuario de la Plataforma Vistapool Europe *(ver imagen 2)* (por ejemplo, miotracuenta@poolmaintenance.com). Cuando la cuenta está correctamente asociada, aparece un mensaje *(ver imagen 3).*

> *Imagen 2: Inicie sesión en la plataforma Vistapool Europe*

Este proceso solo es necesario una vez y no se le pedirá que lo repita para usos posteriores. Inicie su Aplicación: «Hey Google, hablar con Vistapool Europe» y comuníquese con su piscina.

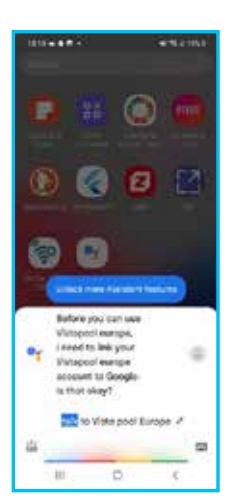

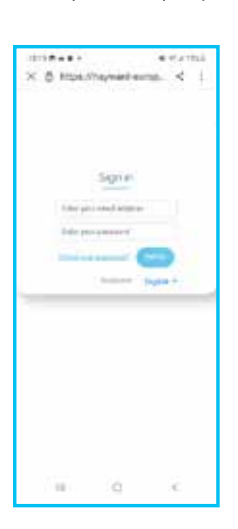

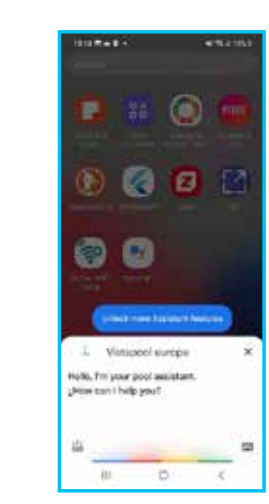

*Imagen 3: Usuario registrado correctamente*

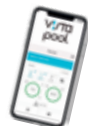

# **ES** GUÍA DE INSTALACIÓN DEL CONTROL POR VOZ

# 4. PRIMERA CONEXIÓN A VISTAPOOL EUROPE CON AMAZON:

- 1. Descargar y/o abrir la aplicación Amazon Alexa en su smartphone (amazon alexa
- 2. Entrar en la aplicación y abrir el menú de configuración haciendo clic en «Más», situado en la parte inferior derecha de la pantalla.
- 3. Seleccionar la opción «Skills y juegos».
- 4. En el menú «Descubrir» de la parte superior de la pantalla, buscar la aplicación «Vistapool Europe».
- 5. Véase la descripción de la aplicación *(ver imagen 1)*.
- 6. Iniciar la instalación de la aplicación. Cuando esté instalada la aplicación en su asistente de voz, puede empezar a interactuar.
- 7. Para poner en marcha su asistente de piscina, diga «Alexa, ... »

«Hablar con Vistapool Europe»

»Quiero hablar con Vistapool Europe»

8. La primera vez que inicies la aplicación, te pedirá que te registres con tu nombre de usuario de la plataforma Vistapool Europe *(ver imagen 2)* (por ejemplo, miotracuenta@poolmaintenance.com).

Cuando la cuenta esté correctamente asociada, aparecerá un mensaje *(ver imagen 3)*

Este proceso solo es necesario una vez y no se le pedirá que lo repita para usos posteriores. Inicie su aplicación: «Alexa, hablar con Vistapool Europe» y comuníquese con su piscina.

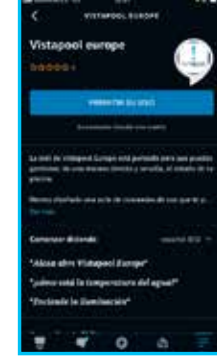

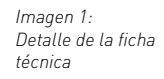

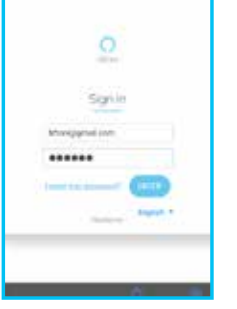

*Imagen 2 : Iniciar sesión en la plataforma Vistapool Europe*

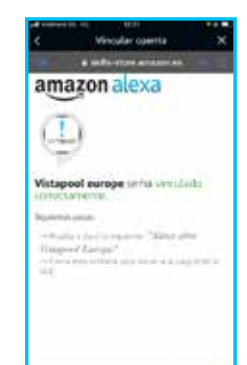

*Imagen 3: Usuario registrado correctamente*

## 5. SELECCIÓN DE LA PISCINA CONECTADA AL ASISTENTE DE VOZ EN EL CASO DE VARIAS PISCINAS:

Si tiene varias piscinas conectadas a tu nombre de usuario Vistapool Europe (por ejemplo, miotracuenta@poolmaintenance.com), puede elegir desde la interfaz web con qué piscina comunicarse. De lo contrario, esta etapa no es necesaria.

## Procedimiento:

En el sitio web, haga clic en la flecha a la derecha de su nombre de usuario y

- 1. Haga clic en Perfil.
- 2. Activa el control por voz.
- 3. Selecciona la piscina deseada.
- 4. Haga clic en Actualizar perfil.

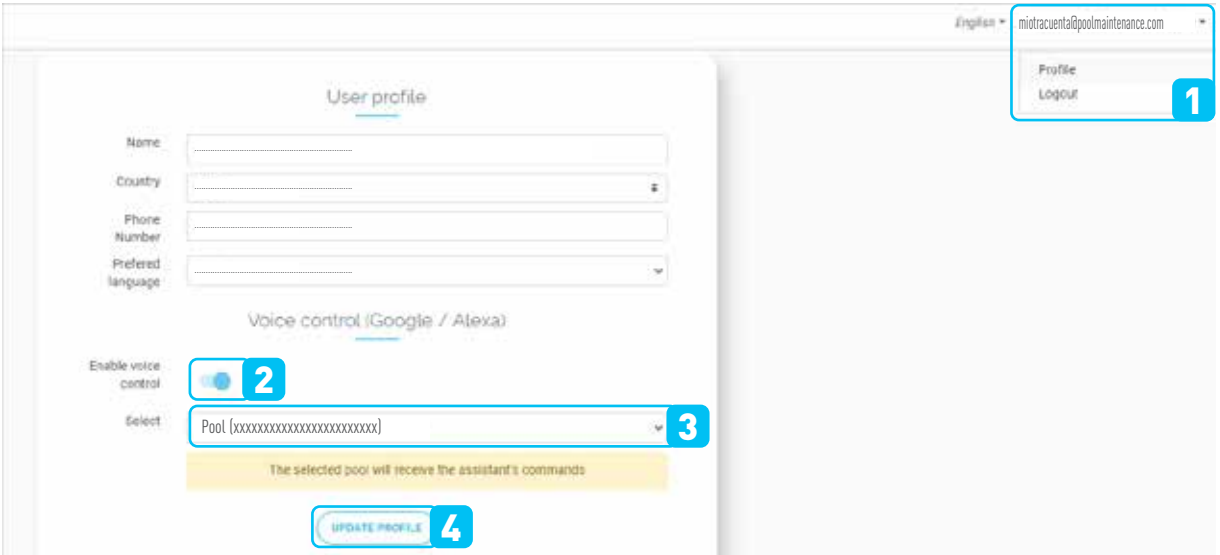

#### MANUAL DE INSTALAÇÃO PARA O COMANDO DE VOZ **PT**

## 1. INTRODUÇÃO:

- Este documento tem como objetivo explicar o processo de emparelhamento da sua conta de utilizador com os sistemas de comando de voz oferecidos pela Google e pela Amazon.
- O processo de emparelhamento da conta com um assistente de voz é idêntico para as duas plataformas (Google e Amazon).
- O eletrolisador deve ser antecipadamente ligado à plataforma Vistapool.

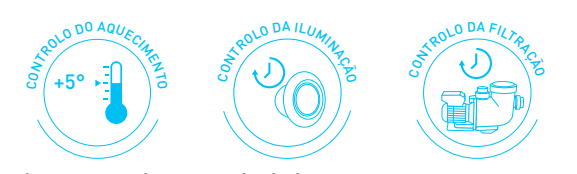

Controle os seus equipamentos de piscina com **Alexa** e o **Assistente Google** 

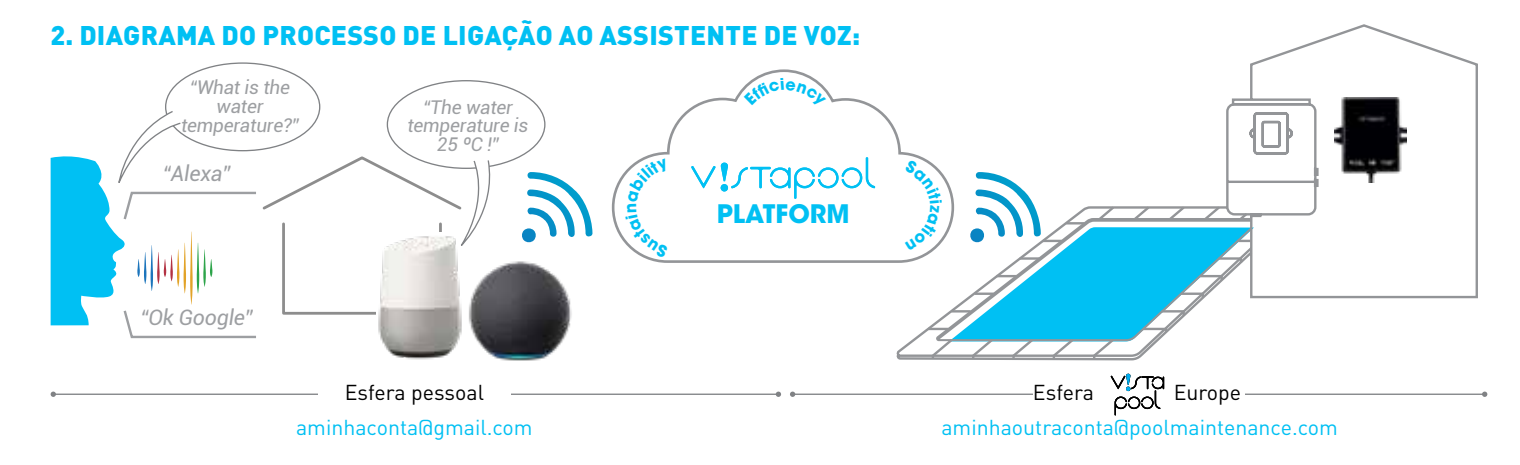

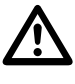

# INFORMAÇÃO IMPORTANTE ANTES DA CONFIGURAÇÃO:

- É importante distinguir a conta de utilizador pessoal da conta da plataforma Vistapool Europe.
- A conta de utilizador pessoal (ex: aminhaconta@gmail.com) é utilizada para descarregar e instalar as aplicações da Google/Amazon, como os assistentes de voz Google Assistant e Amazon Alexa.
- A conta da plataforma Vistapool Europe (ex: aminhaoutraconta@poolmaintenance.com) é a que é utilizada para aceder aos dados da piscina ou piscinas associadas à conta.
- Os identificadores destas duas contas podem ser os mesmos.
- Não é necessário ter uma minicoluna. O sistema funciona igualmente com um smartphone.

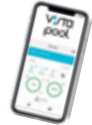

## 3. ESTABELECER LIGAÇÃO PELA PRIMEIRA VEZ COM A VISTAPOOL EUROPE UTILIZANDO GOOGLE:

1. Descarregar e/ou abrir a aplicação Google Assistant no seu smartphone.<sup>Og</sup> Google Assistant

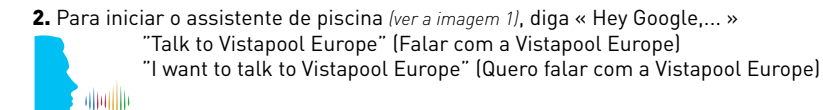

3. Na primeira vez que iniciar a aplicação, ser-lhe-á pedido que se registe utilizando o seu identificador da plataforma Vistapool Europe *(ver a imagem 2)* (ex: aminhaoutraconta@poolmaintenance.com). Quando a conta tiver sido corretamente associada, será visualizada uma mensagem*(ver a imagem 3).*

> *Imagem 2: Início de sessão na plataforma Vistapool Europe*

Este processo é necessário apenas uma vez e não voltará a ser pedido para as utilizações subsequentes. Inicie a aplicação: "Hey Google, I want to talk to Vistapool Europe" e comunique com a sua piscina.

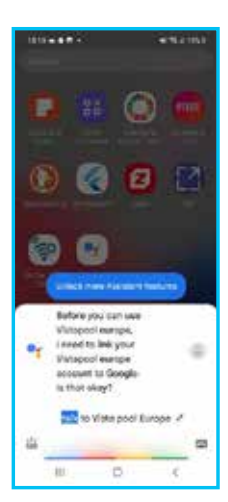

*Imagem 1*

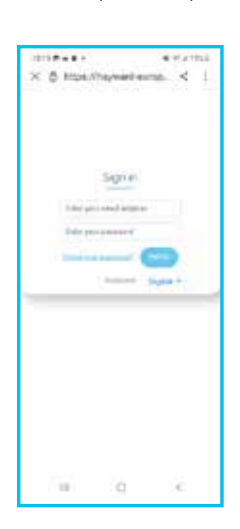

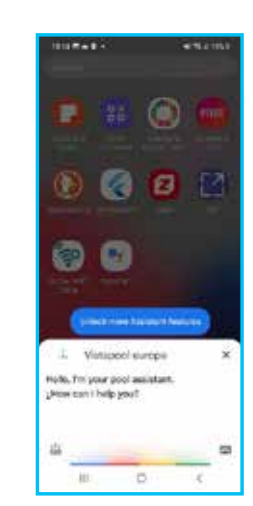

*Imagem 3: Utilizador corretamente registado*

## **MANUAL DE INSTALAÇÃO PARA O COMANDO DE VOZ**

## 4. ESTABELECER LIGAÇÃO PELA PRIMEIRA VEZ COM A VISTAPOOL EUROPE UTILIZANDO AMAZON:

- **1.** Descarregar e/ou abrir a aplicação Amazon Alexa no seu smartphone.  $\Omega$  amazon alexa
- 2. Entrar na aplicação e abrir o menu de configuração clicando em "More", em baixo, à direita do ecrã.
- 3. Selecionar a opção "Skills & games" (Competências e jogos)
- 4. No menu "Discover" (Descobrir), ao cimo do ecrã, procurar a aplicação "Vistapool Europe".
- 5. Consultar a descrição da aplicação *(ver a imagem 1)*.
- 6. Iniciar a instalação da aplicação. Uma vez instalada a aplicação no seu assistente de voz, pode começar a interagir.

7. Para iniciar o assistente de piscina, diga "Alexa,...

"Talk to Vistapool Europe" (Falar com a Vistapool Europe)

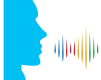

"I want to talk to Vistapool Europe" (Quero falar com a Vistapool Europe)

8. Na primeira vez que iniciar a aplicação, ser-lhe-á pedido que se registe utilizando o seu identificador da plataforma Vistapool Europe *(ver a imagem 2)* (ex: aminhaoutraconta@poolmaintenance.com).

Quando a conta tiver sido corretamente associada, será visualizada uma mensagem *(ver a imagem 3).*

Este processo é necessário apenas uma vez e não voltará a ser pedido para as utilizações subsequentes. Inicie a aplicação: "Alexa, talk to Vistapool Europe" e comunique com a sua piscina.

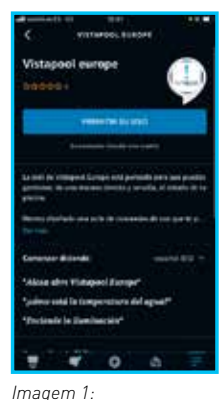

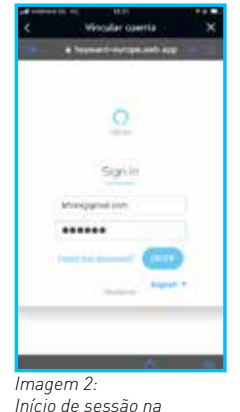

*Imagem 1: Pormenor da ficha técnica*

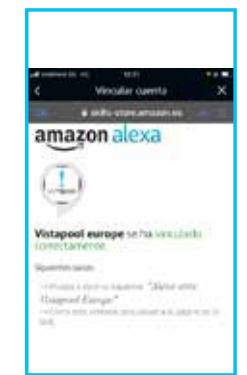

*Imagem 3: Utilizador corretamente registado*

*plataforma Vistapool Europe*

# 5. SELEÇÃO DA PISCINA LIGADA AO ASSISTENTE DE VOZ, NO CASO DE VÁRIAS PISCINAS:

Se tem várias piscinas associadas ao seu identificador Vistapool Europe (ex.: aminhaoutraconta@poolmaintenance.com), pode escolher na interface web a piscina com a qual deseja comunicar. Caso contrário, esta etapa não será necessária.

## Procedimento:

- No site web, clicar na seta à direita do seu identificador e
	- 1. Clicar em "Profile" (Perfil).
	- 2. Ativar o controlo de voz.
	- 3. Selecionar a piscina desejada.
	- 4. Clicar em "Update Profile" (Atualizar perfil).

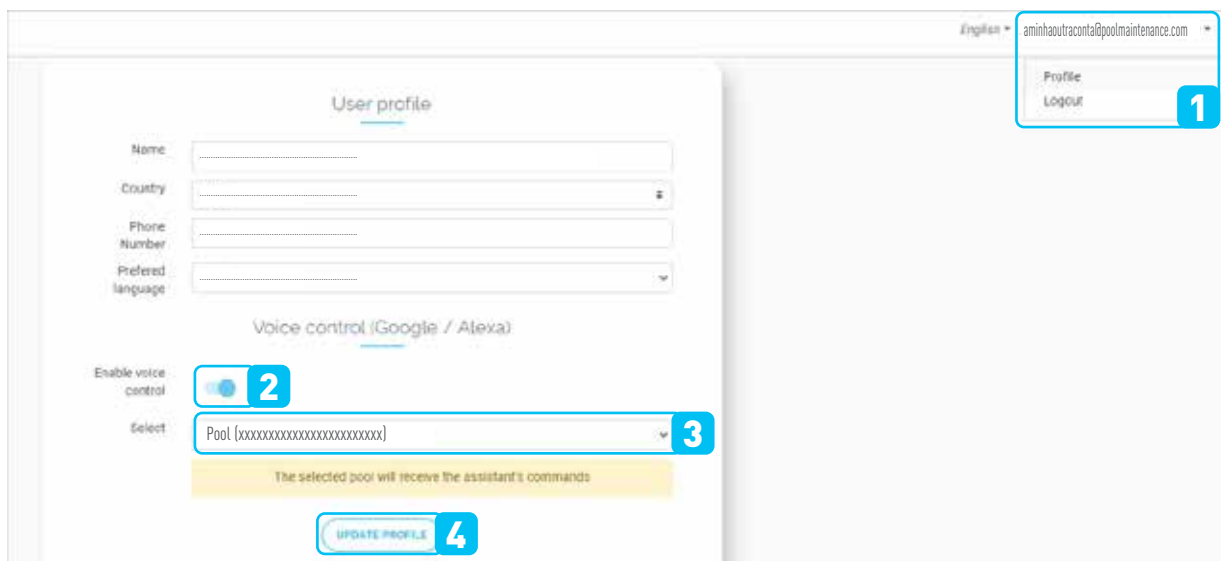

#### ANLEITUNG FÜR DIE INSTALLATION DER SPRACHSTEUERUNG **DE**

## 1. EINLEITUNG

- Dieses Dokument erklärt, wie Sie Ihr Benutzerkonto mit den von Google und Amazon angebotenen Sprachsteuerungssystemen verbinden (Pairing)
- Die Vorgehensweise beim Pairing Ihres Kontos mit einem Sprachassistenten ist bei beiden Plattformen (Google und Amazon) identisch
- Ihr Elektrolysegerät muss zunächst mit der Plattform Vistapool verbunden werden

WERUNG DER HELL SENG DER BELEUCHT SERUNG DER FILTER

Steuern Sie Ihre Poolausrüstung mit **Alexa** und **Google Assistant**

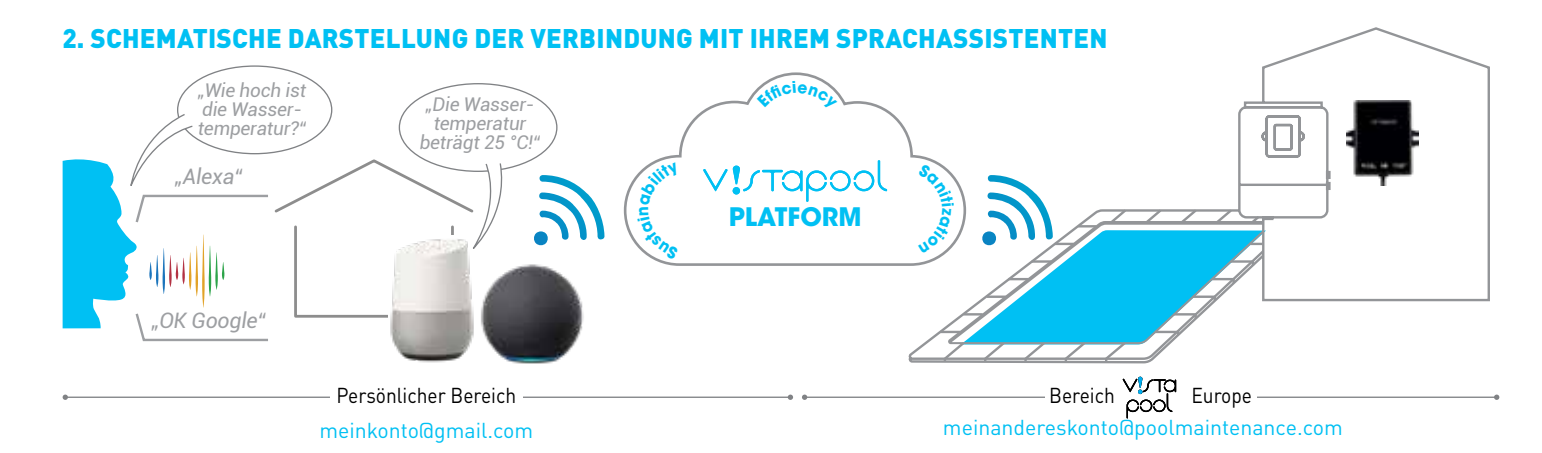

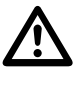

## WICHTIGE INFORMATION VOR BEGINN DER KONFIGURATION:

- Es ist wichtig, zwischen dem persönlichen Benutzerkonto und dem Benutzerkonto der Plattform Vistapool Europe zu unterscheiden
- Das persönliche Benutzerkonto (z. B.: meinkonto@gmail.com) wird verwendet, um Apps von Google oder Amazon, wie den Sprachassistenten Google Assistant oder Amazon Alexa, herunterzuladen und zu installieren
- Das Benutzerkonto auf der Plattform Vistapool Europe (z. B.: meinandereskonto@poolmaintenance.com) ist das Konto, das für den Zugriff auf die Daten des oder der mit diesem Konto verknüpften Pools verwendet wird
- Es kann sein, dass beide Konten die gleich ID haben
- Ein Mini-Lautsprecher ist nicht notwendig. Ihr Smartphone genügt

# 3. ERSTE VERBINDUNG MIT VISTAPOOL EUROPE ÜBER GOOGLE

- 1. Die App Google Assistant herunterladen und/oder auf Ihrem Smartphone öffnen <sup>og</sup> Google Assistant
- 2. Um den Pool-Assistenten zu aktivieren *(siehe Abb. 1)*, sagen Sie "Hey Google" oder "OK Google"
	- "Mit Vistapool Europe sprechen"

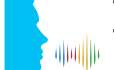

"Ich möchte mit Vistapool Europe sprechen"

*Abb. 1*

3. Wenn Sie die App zum ersten Mal starten, werden Sie aufgefordert, sich mit Ihrer ID der Plattform Vistapool Europe zu registrieren *(siehe Abb. 2)* (z. B.: meinandereskonto@poolmaintenance.com). Wenn das Konto korrekt verknüpft wurde, erscheint eine Meldung *(siehe Abb. 3).*

> *Abb. 2: Login der Plattform Vistapool Europe*

Dieser Vorgang ist nur einmal erforderlich und wird bei der künftigen Nutzung nicht mehr verlangt. Starten Sie Ihre App: "Hey Google, mit Vistapool Europe sprechen" und kommunizieren Sie mit Ihrem Pool

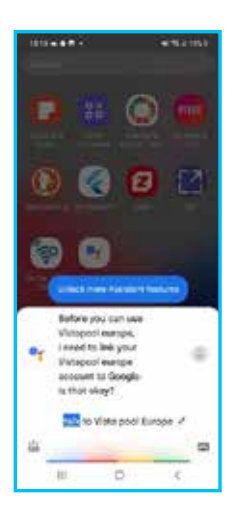

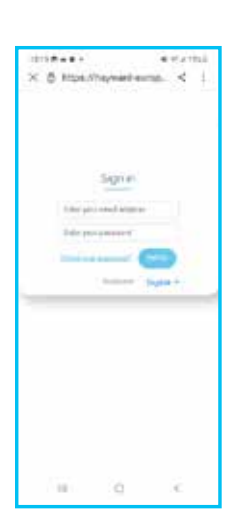

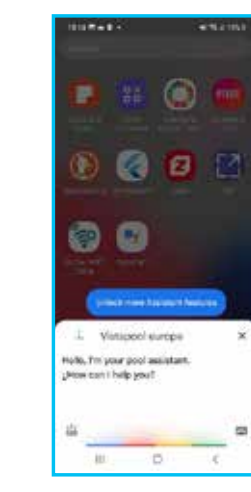

*Abb. 3: Benutzer korrekt registriert*

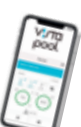

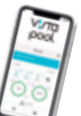

## **DE** ANLEITUNG FÜR DIE INSTALLATION DER SPRACHSTEUERUNG

## 4. ERSTE VERBINDUNG MIT VISTAPOOL EUROPE ÜBER AMAZON

- 1. Die App Amazon Alexa herunterladen und/oder auf Ihrem Smartphone öffnen (amazon alexa
- 2. Öffnen Sie die App und tippen Sie auf das Menü-Symbol, unten rechts im Bildschirm
- 3. Im Menü "Skills und Spiele" wählen
- 4. Wählen Sie im Menü "Suchen" die App "Vistapool Europe"
- 5. Lesen Sie die Beschreibung der App *(siehe Abb. 1)*
- 6. Die Installation der App starten. Sobald die App Ihrem Sprachassistenten hinzugefügt wurde, kann die Interaktion beginnen

7. Um den Pool-Assistenten zu starten, sagen Sie "Alexa, ..."

 "Mit Vistapool Europe sprechen" "Ich möchte mit Vistapool Europe sprechen"

8. Wenn Sie die App zum ersten Mal starten, werden Sie aufgefordert, sich mit Ihrer ID der Plattform Vistapool Europe zu registrieren *(siehe Abb. 2)* (z. B.: meinandereskonto@poolmaintenance.com).

Wenn das Konto korrekt verknüpft wurde, erscheint eine Meldung *(siehe Abb. 3).*

Dieser Vorgang ist nur einmal erforderlich und wird bei der künftigen Nutzung nicht mehr verlangt. Starten Sie Ihre App: "Alexa, mit Vistapool Europe sprechen" und kommunizieren Sie mit Ihrem Pool

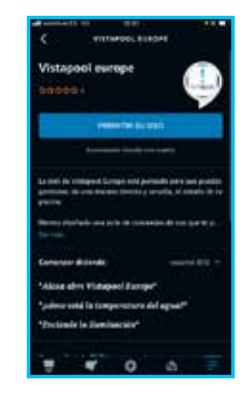

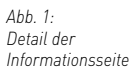

*Abb. 2: Login der Plattform Vistapool Europe*

 $\circ$ Sain

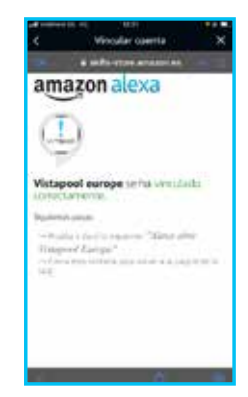

*Abb. 3: Benutzer korrekt registriert*

## 5. BEI MEHREREN POOLS: WAHL DES MIT DEM SPRACHASSISTENTEN VERKNÜPFTEN POOLS

Wenn Sie mehrere Pools mit ihrem Benutzerkonto bei Vistapool Europe (z. B.: meinandereskonto@poolmaintenance.com) verknüpft haben, können Sie auf der Web-Benutzeroberfläche wählen, mit welchem Pool Sie kommunizieren möchten. Ist das nicht der Fall, entfällt dieser Schritt.

## Vorgehensweise:

- Auf der Website auf den Pfeil rechts neben Ihrem Benutzernamen klicken und
	- 1. Auf "Profil" klicken
	- 2. Die Sprachsteuerung aktivieren
	- 3. Den gewünschten Pool auswählen
	- 4. Auf "Profil aktualisieren" klicken

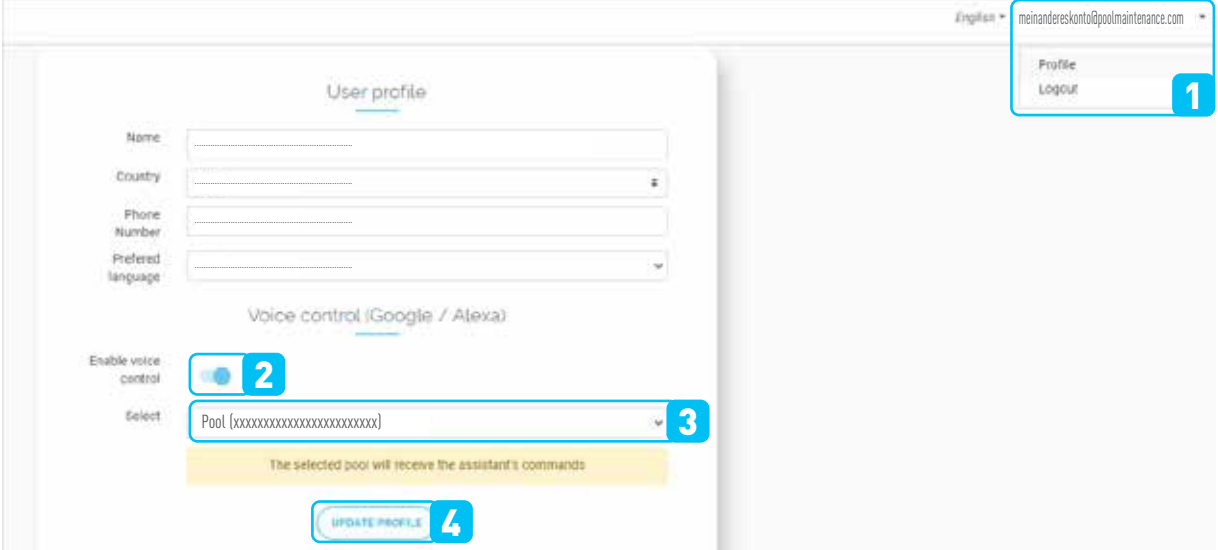

#### INSTALLATIEHANDLEIDING VOOR DE SPRAAKBEDIENING **NL**

## 1. INLEIDING:

- Dit document geeft u uitleg over hoe u uw gebruikersaccount kunt
- koppelen met de spraakbedieningssystemen van Google en Amazon. • Dit koppelingsproces van uw gebruikersaccount met een spraakassistent is identiek voor beide platformen (Google en Amazon).
- Uw elektrolysetoestel moet eerst worden verbonden met het Vistapool platform.

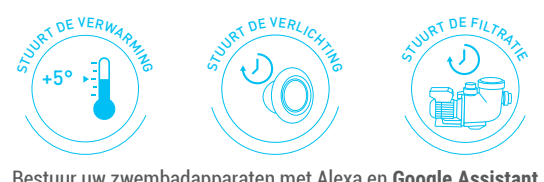

Bestuur uw zwembadapparaten met Alexa en **Google Assistant**

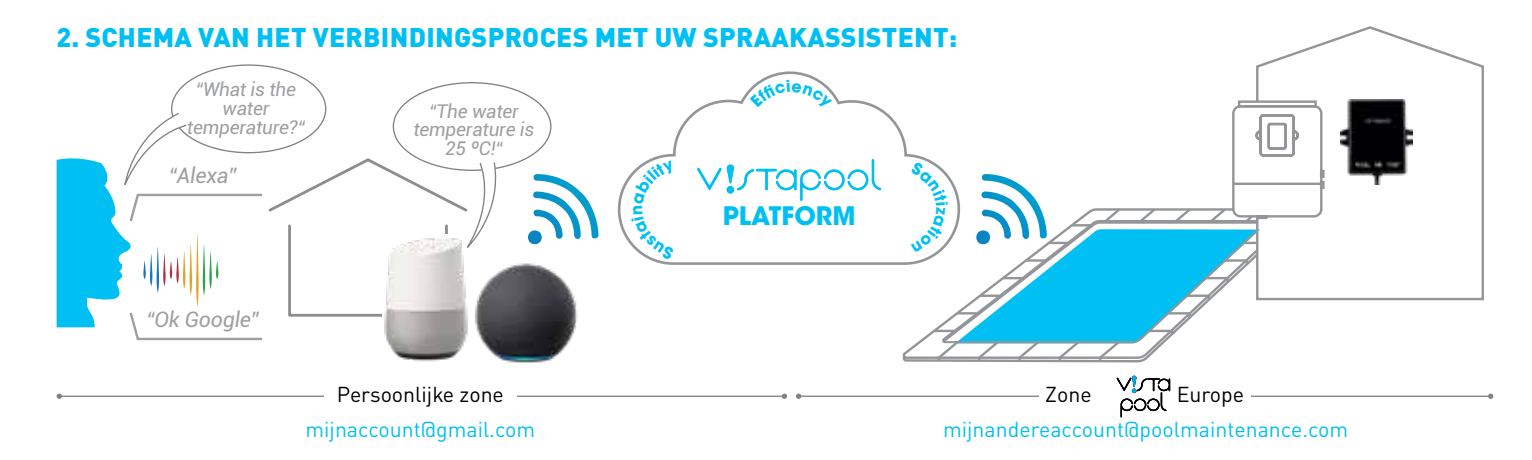

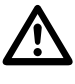

## BELANGRIJKE INFORMATIE VOORAFGAANDE AAN DE CONFIGURATIE:

- Het is belangrijk om de persoonlijke gebruikersaccount goed te onderscheiden van die van het Vistapool Europe platform.
- De persoonlijke gebruikersaccount (bijv.: mijnaccount@gmail.com) wordt gebruikt voor het downloaden en installeren van de Google/ Amazon applicaties, zoals de spraakassistenten Google Assistant en Amazon Alexa.
- De account gebruikt op het Vistapool Europe platform (bijv.: mijnandereaccount@poolmaintenance.com) wordt gebruikt om toegang te krijgen tot de gegevens van het/de zwembad(en) die met deze account is/zijn verbonden.
- Het kan voorkomen dat de inloggegevens van deze 2 accounts dezelfden zijn.
- 
- Het is niet noodzakelijk een mini-luidspreker te hebben. Het functioneert ook vanaf uw smartphone.

## 3. EERSTE VERBINDING MET VISTAPOOL EUROPE VIA GOOGLE:

1. Download en/of open de Google Assistant applicatie op uw smartphone.<sup>9</sup><sup>•</sup> Google Assistant

2. Om uw zwembad assistent in te schakelen *(zie afbeelding 1)*, zegt u "Hey Google,..." "Talk to Vistapool Europe"

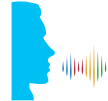

"I want to talk to Vistapool Europe"

*Afbeelding 1*

3. De eerste keer dat u de applicatie gaat starten, zal deze u vragen uw account te registreren met uw inloggegevens van het Vistapool Europe Platform *(zie afbeelding 2)* (bijv.: mijnandereaccount@poolmaintenance.com). Wanneer de account correct is verbonden, verschijnt er een bericht *(zie afbeelding 3).*

> *Afbeelding 2: Login op het Vistapool Europe platform*

Dit proces is maar één keer nodig en zal voor later gebruik niet opnieuw worden gevraagd. Start uw Applicatie: "Hey Google, talk to Vistapool Europe" en communiceer met uw zwembad.

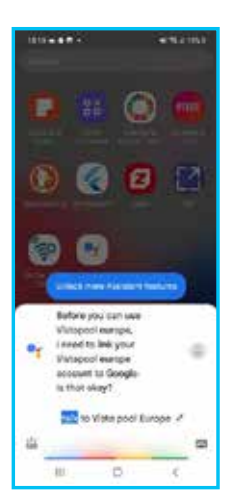

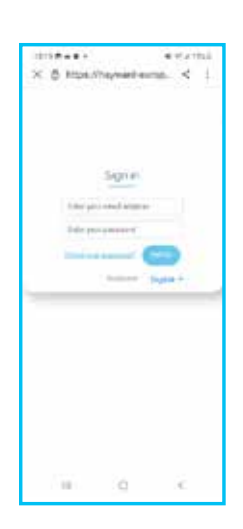

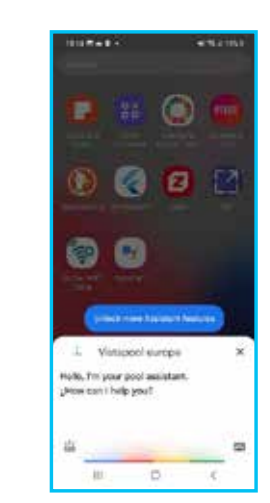

*Afbeelding 3: gebruiker correct geregistreerd*

## **INSTALLATIEHANDLEIDING VOOR DE SPRAAKBEDIENING**

## 4. EERSTE VERBINDING MET VISTAPOOL EUROPE VIA AMAZON:

- **1.** Download en/of open de Amazon Alexa applicatie op uw smartphone.  $\Omega$  amazon alexa
- 2. Ga in de applicatie naar het configuratiemenu door rechts onderin het scherm "More" te selecteren.
- 3. Selecteer de optie "Skills & Games".
- 4. Zoek vanuit het menu "Discover" bovenin het scherm naar de applicatie "Vistapool Europe".
- 5. Lees de beschrijving van de applicatie *(zie afbeelding 1)*.
- 6. Begin de installatie van de applicatie. Wanneer de applicatie is geïnstalleerd op uw spraakassistent, kunt u de communicatie beginnen.
- 7. Om uw zwembadassistent in te schakelen, zegt u "Alexa,..."

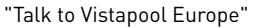

"I want to talk to Vistapool Europe"

8. De eerste keer dat u de applicatie gaat starten, zal deze u vragen uw account te registreren met uw inloggegevens van het Vistapool Europe platform *(zie afbeelding 2)* (bijv.: mijnandereaccount@poolmaintenance.com).

Wanneer de account correct is verbonden, verschijnt er een bericht *(zie afbeelding 3).*

 Dit proces is maar één keer nodig en zal voor later gebruik niet opnieuw worden gevraagd. Start uw applicatie: "Alexa, talk to Vistapool Europe" en communiceer met uw zwembad.

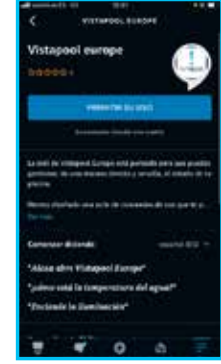

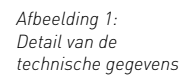

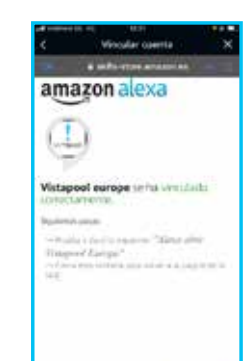

*Afbeelding 3: gebruiker correct geregistreerd*

## 5. SELECTIE VAN HET ZWEMBAD DAT IS VERBONDEN MET DE SPRAAKASSISTENT, BIJ MEERDERE ZWEMBADEN:

Als u meerdere zwembaden hebt verbonden met uw inloggegevens van Vistapool Europe (bijv.: mijnandereaccount@poolmaintenance.com), kunt u vanuit de webinterface kiezen met welk zwembad u wilt communiceren. Zo niet, dan is dit niet nodig.

#### Procedure:

diallie

- Op de website op het pijltje rechts van uw inloggegevens klikken en
	- 1. Klikken op Profile.
	- 2. De spraakbediening activeren.
	- 3. Het gewenste zwembad selecteren.
	- 4. Klikken op Update profile.

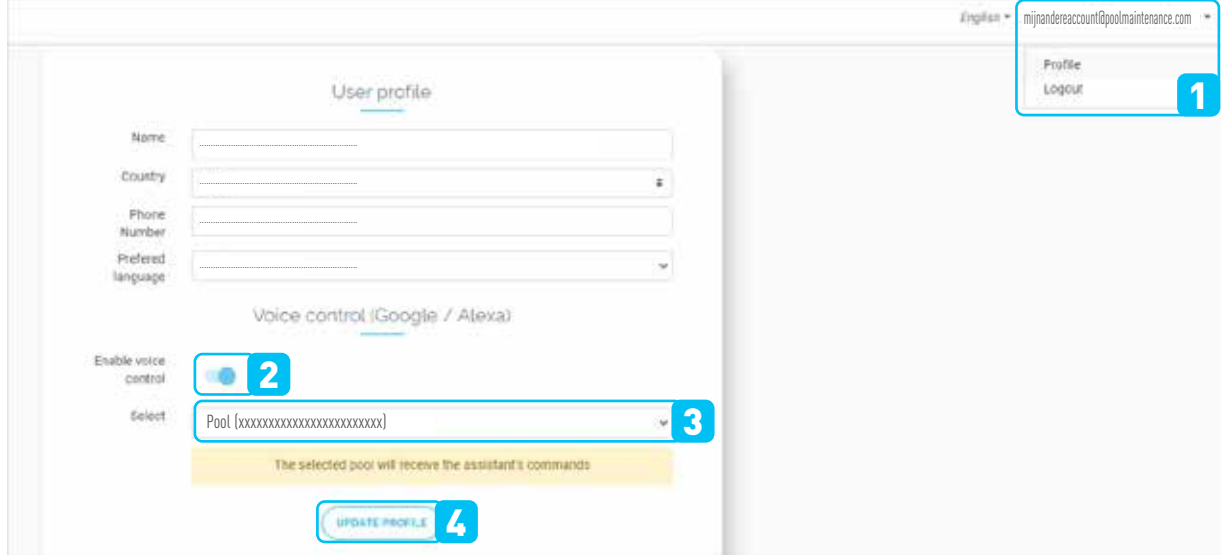

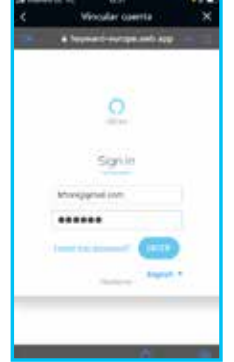

*Afbeelding 2 : Login op het Vistapool Europe platform*

#### GUIDA D'INSTALLAZIONE PER IL COMANDO VOCALE **IT**

## 1. INTRODUZIONE:

 $\Delta$ 

- Lo scopo di questo documento è spiegare la procedura di associazione del vostro account utente con i sistemi di comando vocale proposti da Google e Amazon.
- La procedura di associazione del vostro account con un assistente vocale è la stessa per le due piattaforme (Google e Amazon).
- Il vostro elettrolizzatore deve essere già collegato alla piattaforma Vistapool.

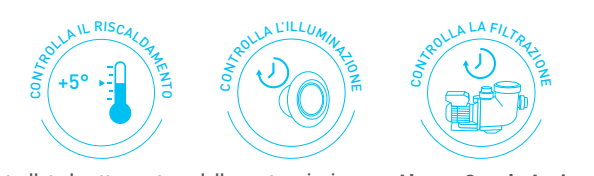

Controllate le attrezzature della vostra piscina con **Alexa** e **Google Assistant**

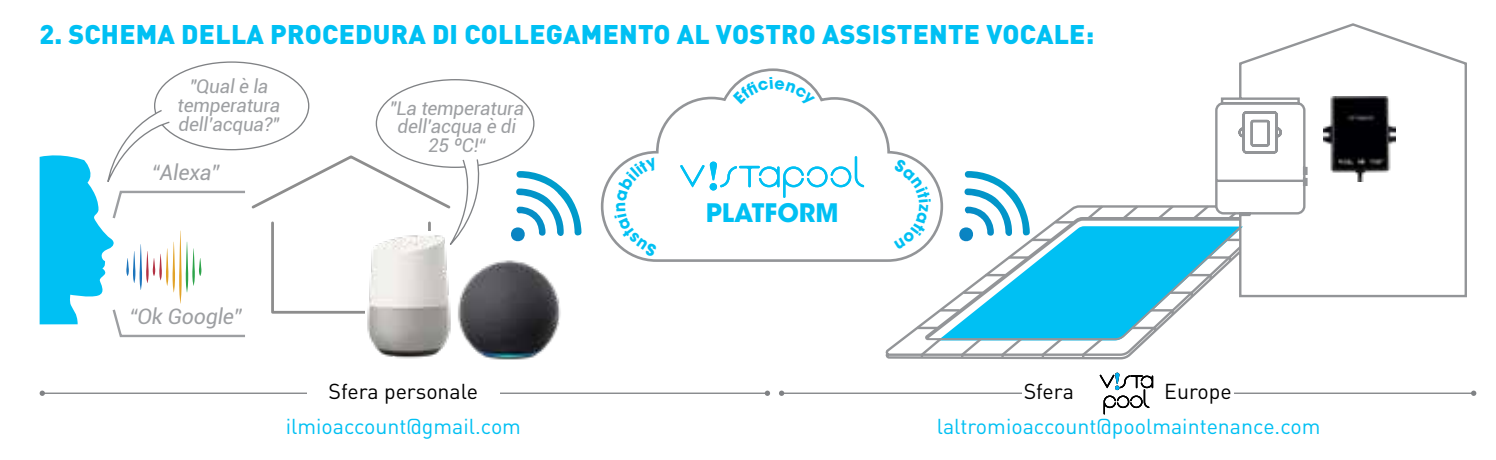

## PRIMA DI PROCEDERE ALLA CONFIGURAZIONE:

- È importante distinguere l'account personale da quello della piattaforma Vistapool Europe.
- L'account utente personale (es.: ilmioaccount@gmail.com) è usato per scaricare e installare le app Google/Amazon, come ad esempio gli assistenti vocali Google Assistant e Amazon Alexa.
- L'account sulla piattaforma Vistapool Europe (es.: laltromioaccount@poolmaintenance.com) è usato per accedere ai dati della o delle piscine collegate a questo account.
- È possibile che i nomi utente di questi due account coincidano.
- Non è necessario avere un altoparlante. Funziona anche dallo smartphone.

## 3. PRIMO COLLEGAMENTO A VISTAPOOL EUROPE CON GOOGLE:

1. Scaricare e/o avviare l'app Google Assistant sullo smartphone.

*Immagine 1*

Coogle Assistant

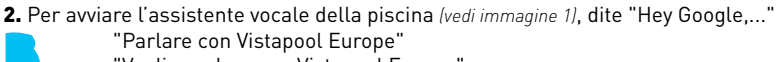

- "Voglio parlare con Vistapool Europe" dialli
- 3. La prima volta che avviate l'applicazione, l'app vi chiederà di registrarvi con il vostro nome utente della piattaforma Vistapool Europe *(vedi immagine 2)* (es.: laltromioaccount@poolmaintenance.com). Quando l'account è correttamente associato, compare un messaggio *(vedi immagine 3).*

*Immagine 2: login sulla piattaforma Vistapool Europe*

È necessario eseguire questa procedura una sola volta e non sarà più richiesta nei successivi utilizzi. Avviate l'applicazione: "Hey Google, parlare con Vistapool Europe" e comunicate con la vostra piscina.

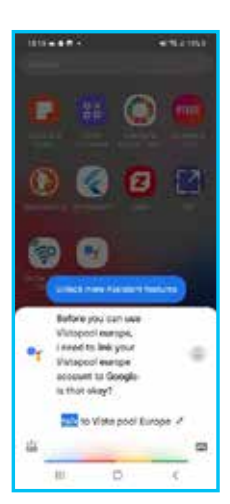

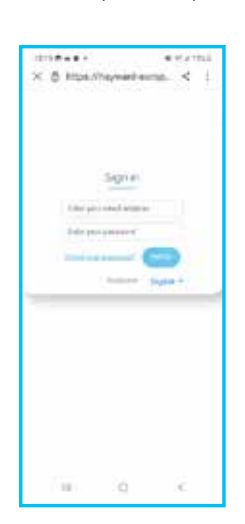

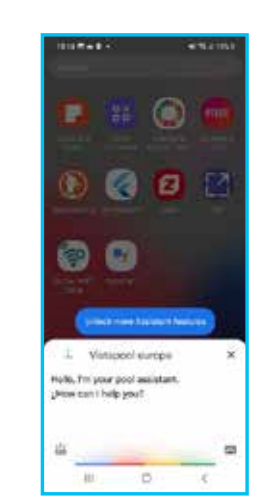

*Immagine 3: utente correttamente registrato*

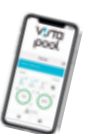

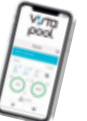

# **GUIDA D'INSTALLAZIONE PER IL COMANDO VOCALE**

## 4. PRIMO COLLEGAMENTO A VISTAPOOL EUROPE CON AMAZON:

- 1. Scaricare e/o avviare l'app Amazon Alexa sullo smartphone
- 2. Accedere all'app e aprire il menu di configurazione cliccando su "Altro" in basso a destra dello schermo.
- 3. Selezionare l'opzione "Skill e giochi".
- 4. Dal menu "Scopri" in alto sullo schermo, cercare l'app "Vistapool Europe".
- 5. Consultare la descrizione dell'app *(vedi immagine 1)*.
- 6. Avviare l'installazione dell'applicazione. Quando l'app è installata sull'assistente vocale, potete iniziare a interagire.
- 7. Per avviare l'assistente vocale della piscina, dite "Alexa, ... "

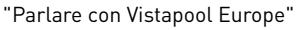

"Voglio parlare con Vistapool Europe"

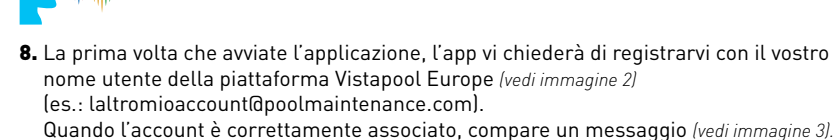

È necessario eseguire questa procedura una sola volta e non sarà più richiesta nei

successivi utilizzi. Avviate l'applicazione: "Alexa, parlare con Vistapool Europe" e comunicate con la vostra piscina.

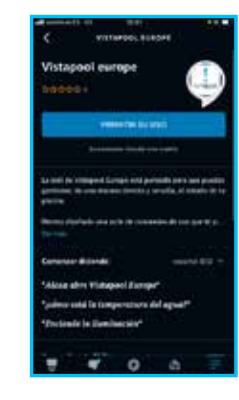

*Immagine 1: dettaglio della scheda tecnica*

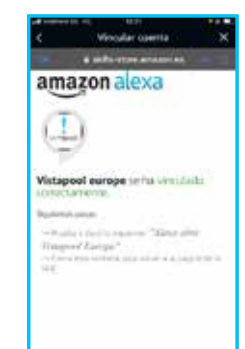

*Immagine 3: utente correttamente registrato*

## 5. SCELTA DELLA PISCINA COLLEGATA ALL'ASSISTENTE VOCALE NEL CASO IN CUI LE PISCINE SIANO PIÙ DI UNA:

 $\Omega$  amazon alexa

Se avete collegato più di una piscina al vostro account Vistapool Europe (es.: laltromioaccount@poolmaintenance.com), potete scegliere dall'interfaccia web la piscina con cui comunicare. In caso contrario questo step non è necessario.

## Procedura:

- Sul sito web, cliccare sulla freccia a destra del nome utente e
	- 1. Cliccare su Profilo.
	- 2. Attivare il controllo vocale.
	- 3. Selezionare la piscina desiderata.
	- 4. Cliccare su Aggiorna il profilo.

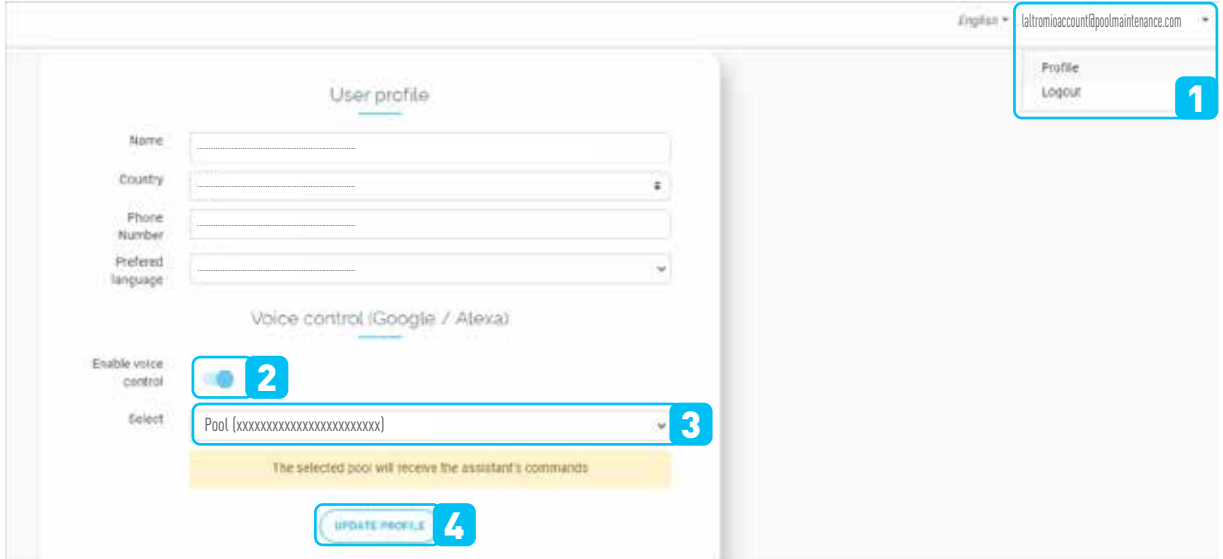

*Immagine 2: login sulla piattaforma*

 $\circ$ San

*Vistapool Europe*

#### РУКОВОДСТВО ПО ПОДКЛЮЧЕНИЮ ГОЛОСОВОГО УПРАВЛЕНИЯ **RU**

## 1. ВВЕДЕНИЕ:

 $\Delta$ 

- В данном документе описана процедура подключения вашего аккаунта пользователя к системам голосового управления от Google и Amazon.
- Это подключение выполняется одинаково для обоих голосовых помощников (Google и Amazon).
- Необходимо предварительно подключить электролизер к платформе Vistapool.

Управляйте оборудованием вашего бассейна с помощью помощников **Alexa** и **Google**

REATENME OCBELLE

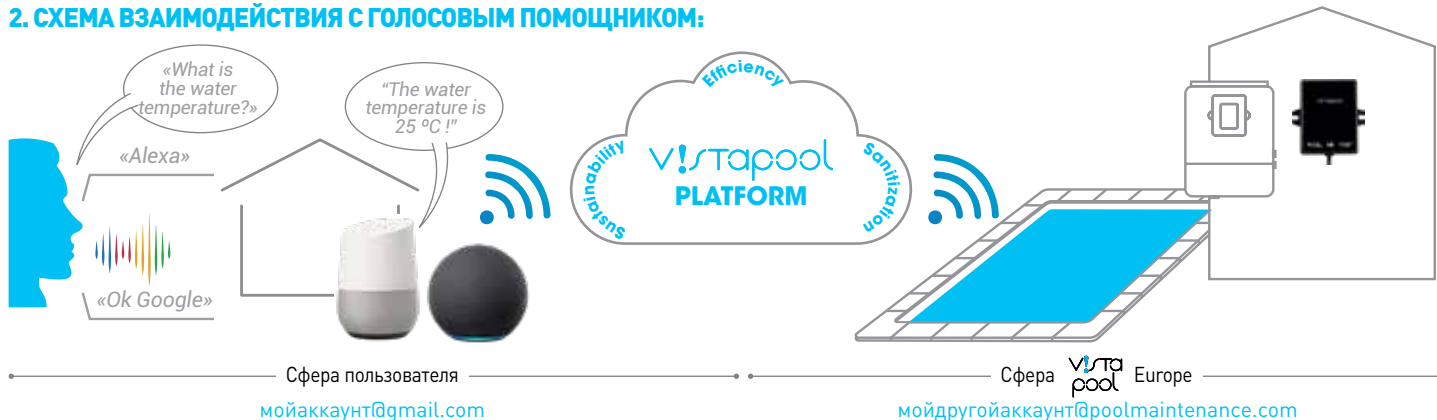

У

**READER HOLD CARELY** 

## ПЕРЕД НАСТРОЙКОЙ НЕОБХОДИМО УЧИТЫВАТЬ СЛЕДУЮЩЕЕ:

- Важно различать личный аккаунт пользователя и аккаунт на платформе Vistapool Europe.
- Личный аккаунт (напр. мойаккаунт@gmail.com) используется для загрузки и установки приложений Google/Amazon, таких как Google Assistant и Amazon Alexa.
- Аккаунт на платформе Vistapool Europe (напр. мойдругойаккаунт@poolmaintenance.com) используется для доступа к данным о бассейне(-ах), связанном(-ых) с этим аккаунтом.

*на платформу Vistapool Europe*

- Учетные данные этих двух аккаунтов могут быть одинаковыми.
- Вам не потребуется мини-колонка. Ее функцию выполнит ваш смартфон.

## 3. ПЕРВОЕ ПОДКЛЮЧЕНИЕ К VISTAPOOL EUROPE С ПОМОЩЬЮ GOOGLE:

- Coogle Assistant 1. Загрузите и/или откройте приложение Google Assistant на вашем смартфоне.
- 2. Для запуска вашего приложения для бассейна *(см. изображение 1)*, скажите «Hey Google,...» («Эй, Google,...»)
	- «Talk to Vistapool Europe» («Поговорить с Vistapool Europe»)
		- «I want to talk to Vistapool Europe» («Я хочу поговорить с Vistapool Europe»)
- 3. При первом запуске приложения оно попросит вас указать ваши учетные данные на платформе Vistapool Europe *(см. изображение 2)* (напр. мойдругойаккаунт@poolmaintenance.com). При правильном подключении аккаунта появится следующее сообщение *(см. изображение 3).*

Эта процедура выполняется однократно и не потребуется при последующем использовании. Запустите ваше приложение: «Hey Google, talk to Vistapool Europe» и поговорите с вашим бассейном.

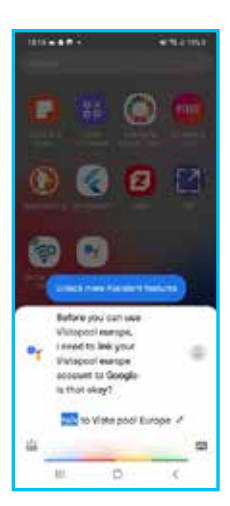

abulli

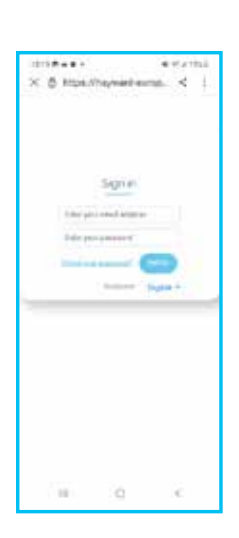

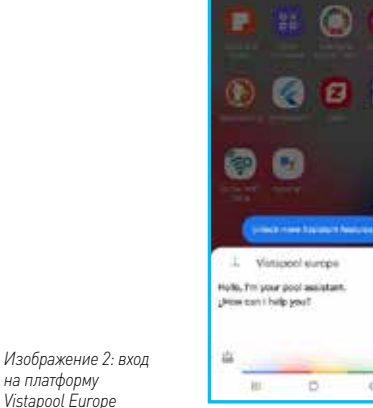

*Изображение 3: пользователь успешно вошел в систему*

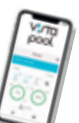

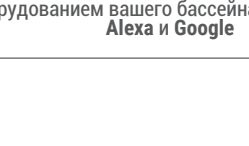

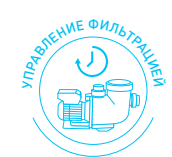

*Изображение 1*

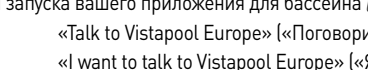

## **RU** РУКОВОДСТВО ПО ПОДКЛЮЧЕНИЮ ГОЛОСОВОГО УПРАВЛЕНИЯ

## 4. ПЕРВОЕ ПОДКЛЮЧЕНИЕ К VISTAPOOL EUROPE С ПОМОЩЬЮ AMAZON:

- 1. Загрузите и/или откройте приложение Amazon Alexa на вашем смартфоне. <br>
amazon alexa
- 2. Зайдите в приложение и откройте меню настройки, выбрав «More» справа в нижней части экрана.
- 3. Выберите опцию «Skills & games».
- 4. В меню «Discover» в верхней части экрана найдите приложение «Vistapool Europe».
- 5. Ознакомьтесь с описанием приложения *(см. изображение 1)*.
- 6. Запустите установку приложения. По завершении установки на ваш голосовой помощник вы можете начать разговор.
- 7. Для запуска помощника бассейна скажите «Alexa,...» («Алекса...»)

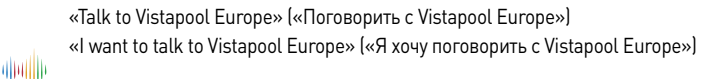

8. При первом запуске приложения оно попросит вас указать ваши учетные данные на платформе Vistapool Europe *(см. изображение 2)*

(напр. мойдругойаккаунт@poolmaintenance.com).

При правильном подключении аккаунта появится следующее сообщение *(см. изображение 3).*

Эта процедура выполняется однократно и не потребуется при последующем использовании. Запустите ваше приложение: «Alexa, talk to Vistapool Europe» и поговорите с вашим бассейном.

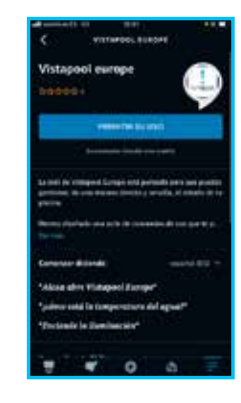

*Изображение 1: Техническое окно* *Изображение 2: вход на платформу Vistapool Europe*

O .<br>San

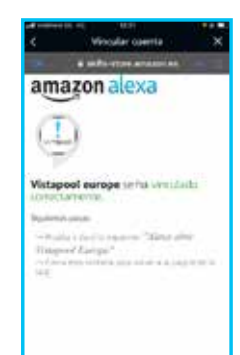

*Изображение 3: пользователь успешно вошел в систему*

## 5. ВЫБОР БАССЕЙНА, ПОДКЛЮЧЕННОГО К ГОЛОСОВОМУ ПОМОЩНИКУ, ПРИ НАЛИЧИИ НЕСКОЛЬКИХ БАССЕЙНОВ:

Если к вашему аккаунту Vistapool Europe (напр. мойдругойаккаунт@poolmaintenance.com) подключено несколько бассейнов, вы можете выбрать с помощью вебинтерфейса, с каким бассейном необходимо установить связь. В противном случае этот этап можно пропустить.

## Процедура:

- На интернет-сайте нажмите на стрелку справа от вашего логина и
	- 1. Нажмите на Profile (Профиль).
	- 2. Активируйте голосовое управление.
	- 3. Выберите необходимый бассейн.
	- 4. Нажмите на Update profile (Обновить профиль).

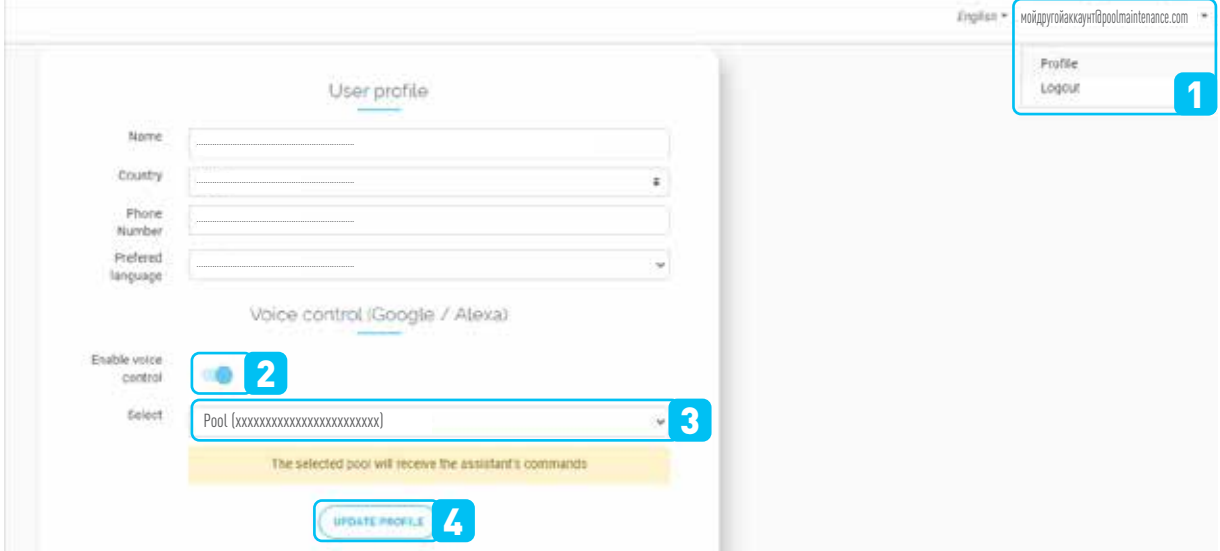

#### INSTRUKCJA AKTYWACJI POLECEŃ GŁOSOWYCH **PL**

## 1. WSTEP:

- Niniejszy dokument wyjaśnia procedurę parowania Twojego konta użytkownika z systemem poleceń głosowych oferowanych przez Google et Amazon.
- Procedura parowania Twojego konta z asystentem głosowym jest identyczna dla obu platform (Google i Amazon).
- Przed rozpoczęciem procedury, Twój elektrolizer musi być połączony z platformą Vistapool.

## 2. SCHEMAT PROCEDURY POŁACZENIA Z ASYSTENTEM GŁOSOWYM:

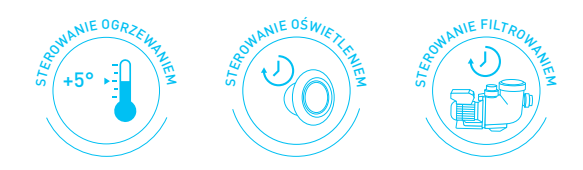

Steruj swoim wyposażeniem basenu za pomocą **Alexa** i **Asystenta Google**

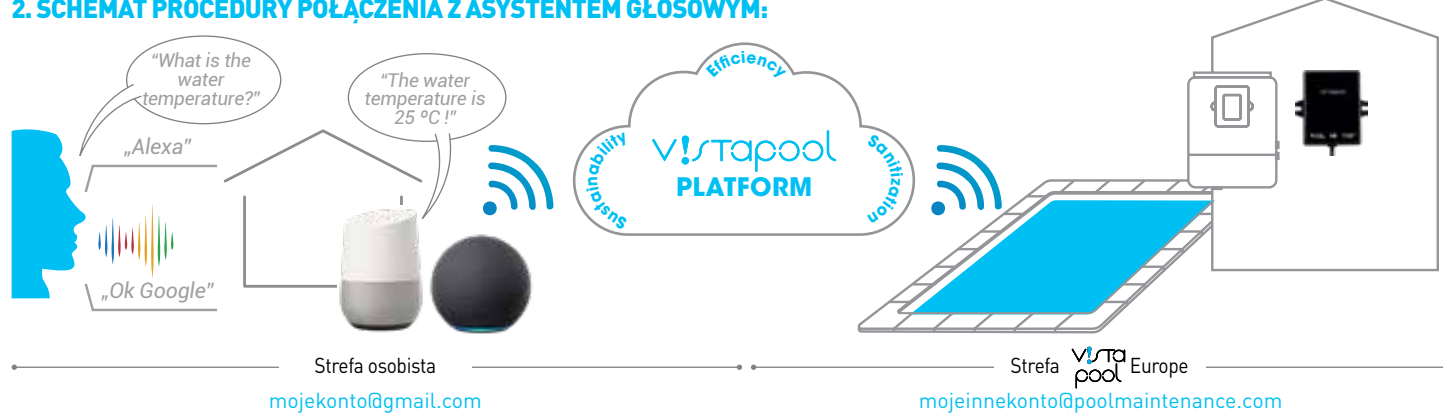

# $\Delta$

## WAŻNA INFORMACJA PRZED ROZPOCZĘCIEM KONFIGURACJI:

- Bardzo ważne jest, aby odróżnić osobiste konto użytkownika od konta na platformie Vistapool Europe.
- Osobiste konto użytkownika (np.: mojekonto@gmail.com) używane jest do pobrania i zainstalowania aplikacji Google/Amazon, takich jak asystenci głosowi Google Assistant i Amazon Alexa.

Coogle Assistant

*Ilustracja 2: Logowanie do platformy Vistapool Europe*

- Konto na platformie Vistapool Europe (np.: mojeinnekonto@poolmaintenance.com) jest używane do uzyskania dostępu do danych basenu(ów) połączonego(ych) z tym kontem.
- Możliwe, że identyfikatory do obu kont są takie same.
- Nie ma potrzeby posiadania głośnika. Funkcja działa również na smartfonie.

# 3. PIERWSZE LOGOWANIE NA VISTAPOOL EUROPE ZA POMOCĄ GOOGLE:

- 1. Pobierz i/lub otwórz aplikację Asystenta Google na swoim smartfonie.
- 2. Aby uruchomić asystenta basenu *(patrz ilustracja 1)*, powiedz "Ok Google,..."

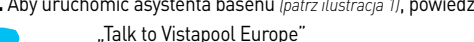

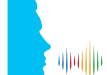

"I want to talk to Vistapool Europe"

*Ilustracja 1*

3. Po uruchomieniu aplikacji po raz pierwszy, aplikacja poprosi Cię o rejestrację za pomocą identyfikatora platformy Vistapool Europe *(patrz ilustracja 2)* (np.: mojeinnekonto@poolmaintenance.com). Gdy konto jest powiązane prawidłowo, pojawi się komunikat *(patrz ilustracja 3).*

Tę procedurę należy wykonać tylko raz i nie będzie trzeba jej wykonywać przy kolejnym korzystaniu z aplikacji. Uruchom swoją aplikację: "Ok Google, Talk to Vistapool Europe" i wydaj polecenie swojemu basenowi.

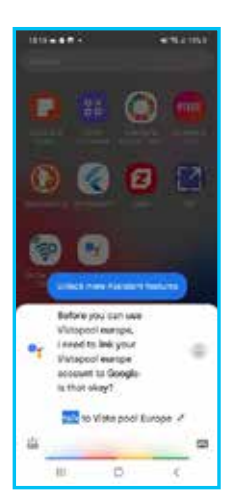

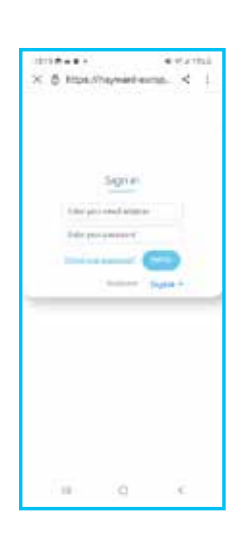

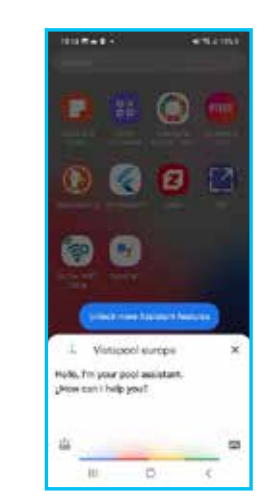

*Ilustracja 3: prawidłowo zarejestrowany użytkownik*

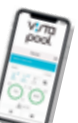

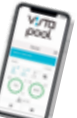

# **PL** INSTRUKCJA AKTYWACJI POLECEŃ GŁOSOWYCH

## 4. PIERWSZE LOGOWANIE NA VISTAPOOL EUROPE ZA POMOCĄ AMAZON:

- 1. Pobierz i/lub otwórz aplikację Amazon Alexa na swoim smartfonie.
- 2. Przejdź do aplikacji i utwórz menu konfiguracji klikając "More" w prawym dolnym rogu ekranu.
- 3. Wybierz opcję "Skills & Games".
- 4. W menu "Discover" na górze ekranu znajdź aplikację "Vistapool Europe".
- 5. Zapoznaj się z opisem aplikacji *(patrz ilustracja 1)*.
- 6. Rozpocznij instalację aplikacji. Po zainstalowaniu aplikacji jako asystenta głosowego, możesz rozpocząć wydawanie poleceń.
- 7. Aby uruchomić asystenta basenu, powiedz "Alexa,..."

 "Talk to Vistapool Europe" ...I want to talk to Vistapool Europe"<br>||||||||||

8. Po uruchomieniu aplikacji po raz pierwszy, aplikacja poprosi Cię o rejestrację za pomocą identyfikatora platformy Vistapool Europe *(patrz ilustracja 2)* (np.: mojeinnekonto@poolmaintenance.com).

Gdy konto jest powiązane prawidłowo, pojawi się komunikat *(patrz ilustracja 3).*

Tę procedurę należy wykonać tylko raz i nie będzie trzeba jej wykonywać przy kolejnym korzystaniu z aplikacji. Uruchom swoją aplikację: "Alexa, Talk to Vistapool Europe" i wydaj polecenie swojemu basenowi.

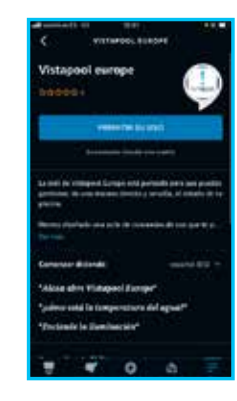

*Ilustracja 1: Szczegóły karty technicznej*

*Ilustracja 2: Logowanie do platformy Vistapool Europe*

 $\circ$ .<br>Sign

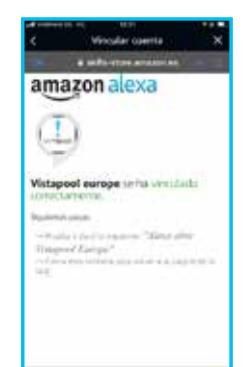

*Ilustracja 3: prawidłowo zarejestrowany użytkownik*

# 5. WYBÓR BASENU POŁĄCZONEGO Z ASYSTENTEM GŁOSOWYM W PRZYPADKU KILKU BASENÓW:

Jeśli posiadasz kilka basenów połączonych z Twoim identyfikatorem Vistapool Europe (np.: mojeinnekonto@poolmaintenance.com), możesz wybrać na stronie www, któremu basenowi chcesz wydawać polecenia. W innym razie, ten etap możesz pominąć.

 $\bigcap$  amazon alexa

## Procedura:

Na stronie www kliknij strzałkę po prawej stronie Twojego identyfikatora, a następnie

- 1. Kliknij Profile.
- 2. Włącz sterowanie głosowe.
- 3. Wybierz basen.
- 4. Kliknij Update profile.

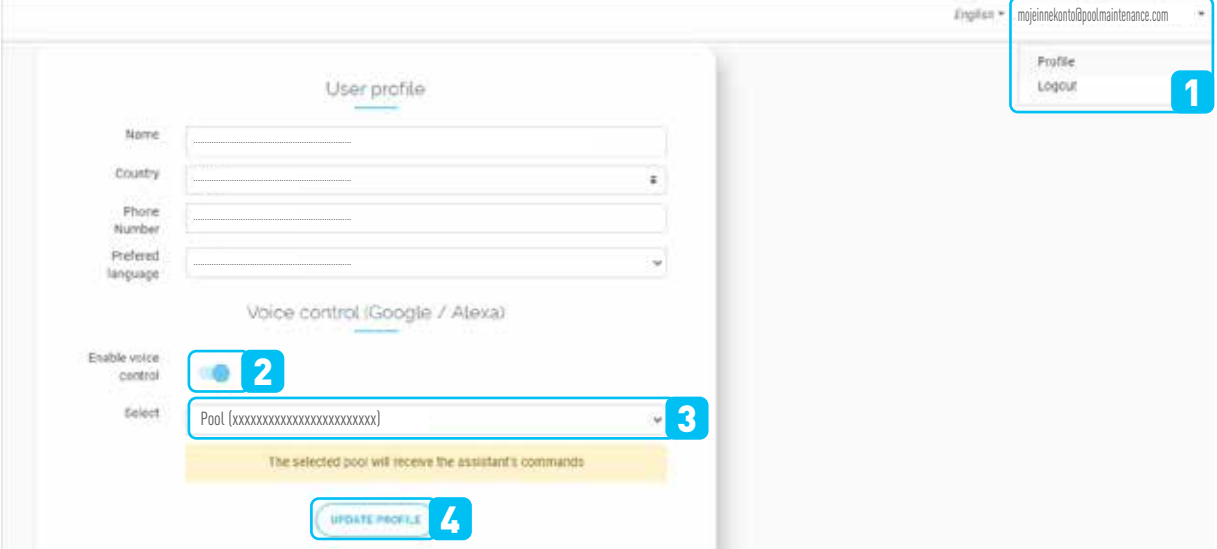

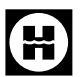

Hayward® is registered trademark of Hayward® Holdings, Inc. © 2022 Hayward® Holdings, Inc.